# **東根市 予約キャンセル方法 について**

※本マニュアルの画面イメージと実際の画面表記については、異なる場合があります。

はじめに

## 東根市では新型コロナワクチンの予約サイトは LINE・WEBにてアクセスすることができます。 本ページでは、 WEB・ LINEでの予約キャンセル 方法について掲載しています。

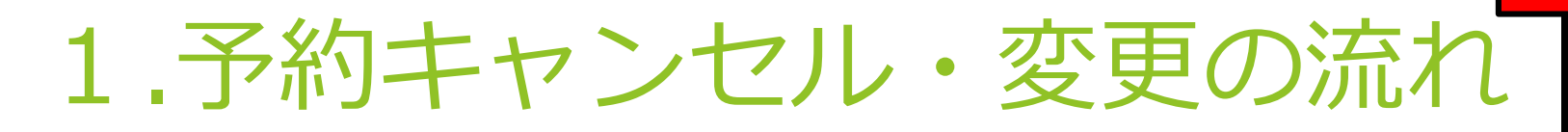

**LINEの場合は東根市公式LINEより、 「新型コロナ情報」**⇒**「ワクチン接種 予約」より下記の画面が出ます**。

**注**

●WEBの予約ページへアクセスし、下へスクロールを行っていくと、下記の画面が出ます。 追加接種の予約キャンセルを行う場合は「<u>命</u>令和5年秋開始接種マイページ」、初回接種の予約キャンセルを行う場合は 「<u>命</u>初回接種(6か月~11歳の方)マイページ」をクリックします。

予約へ進むには下記規約に同意の上、チェックマークを押してください。

√ 利用規約に同意する

令和5年秋開始接種接種の受付はこちら

令和5年秋開始接種の予約をはじめる

ご予約後の確認や変更はこちら ◎ 令和5年秋開始接種マイページ

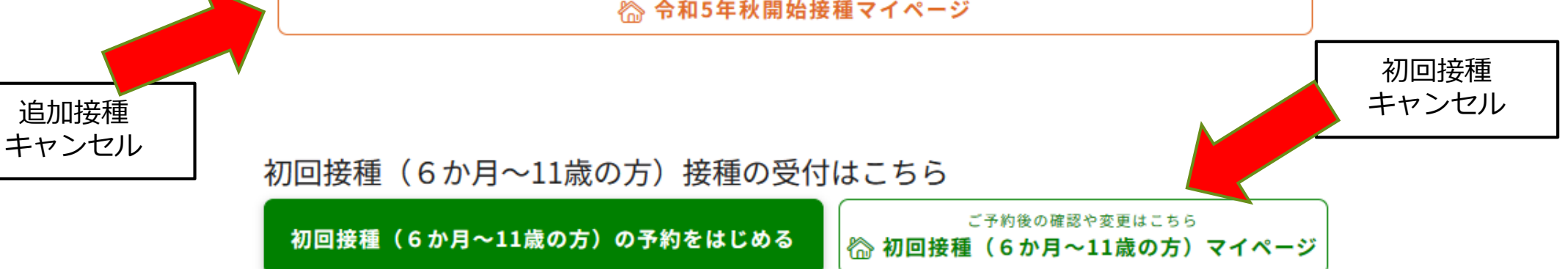

### ● 「<u>命</u>令和5年秋開始接種マイページ」または「<u>命</u>初回接種(6か月~11歳の方)マイページ」に入ると下記 の画面が出てきます。このページでは、ご自身の接種券番号、生年月日を入力して**「次に進む」**をクリックしま す。

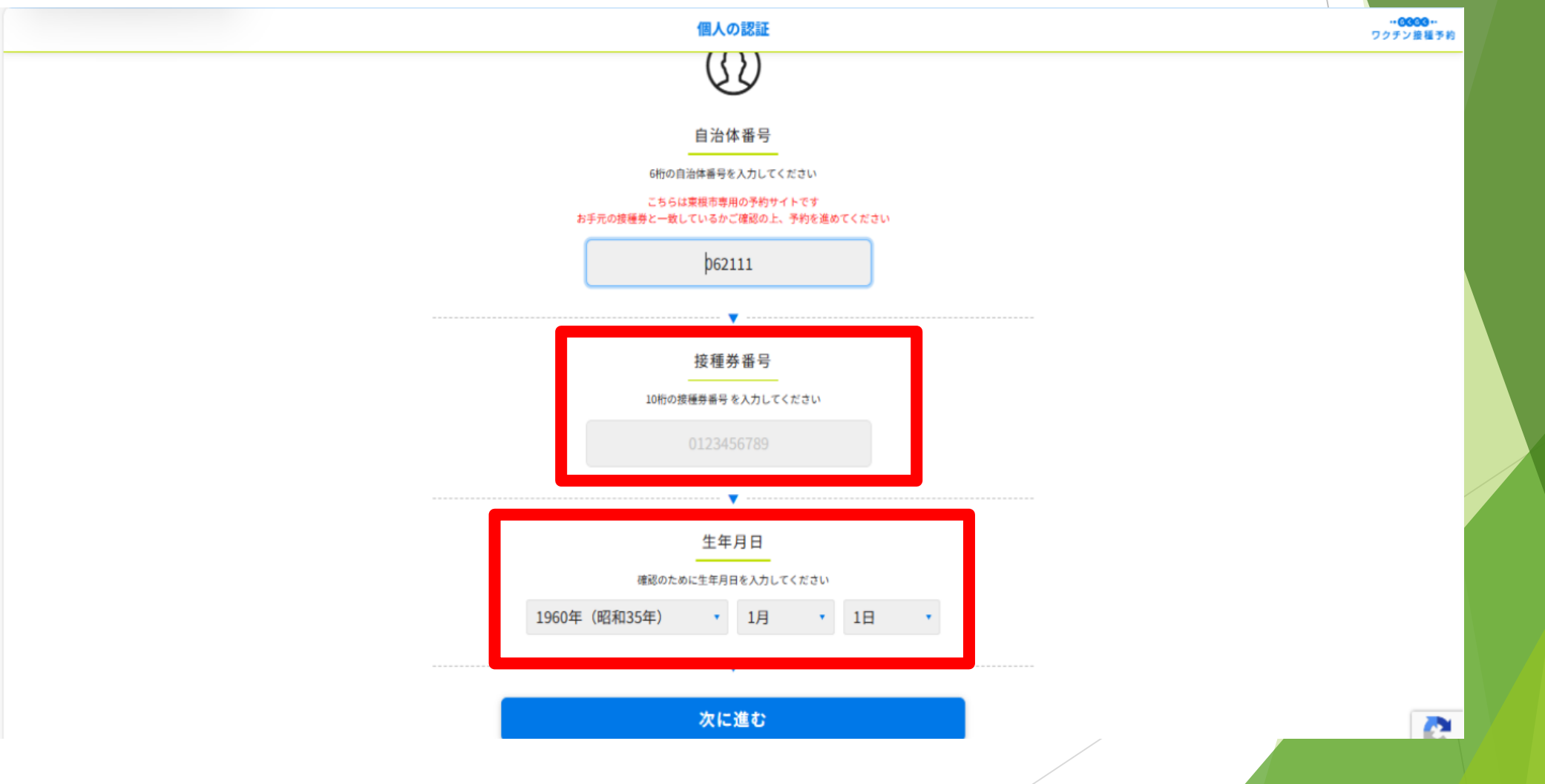

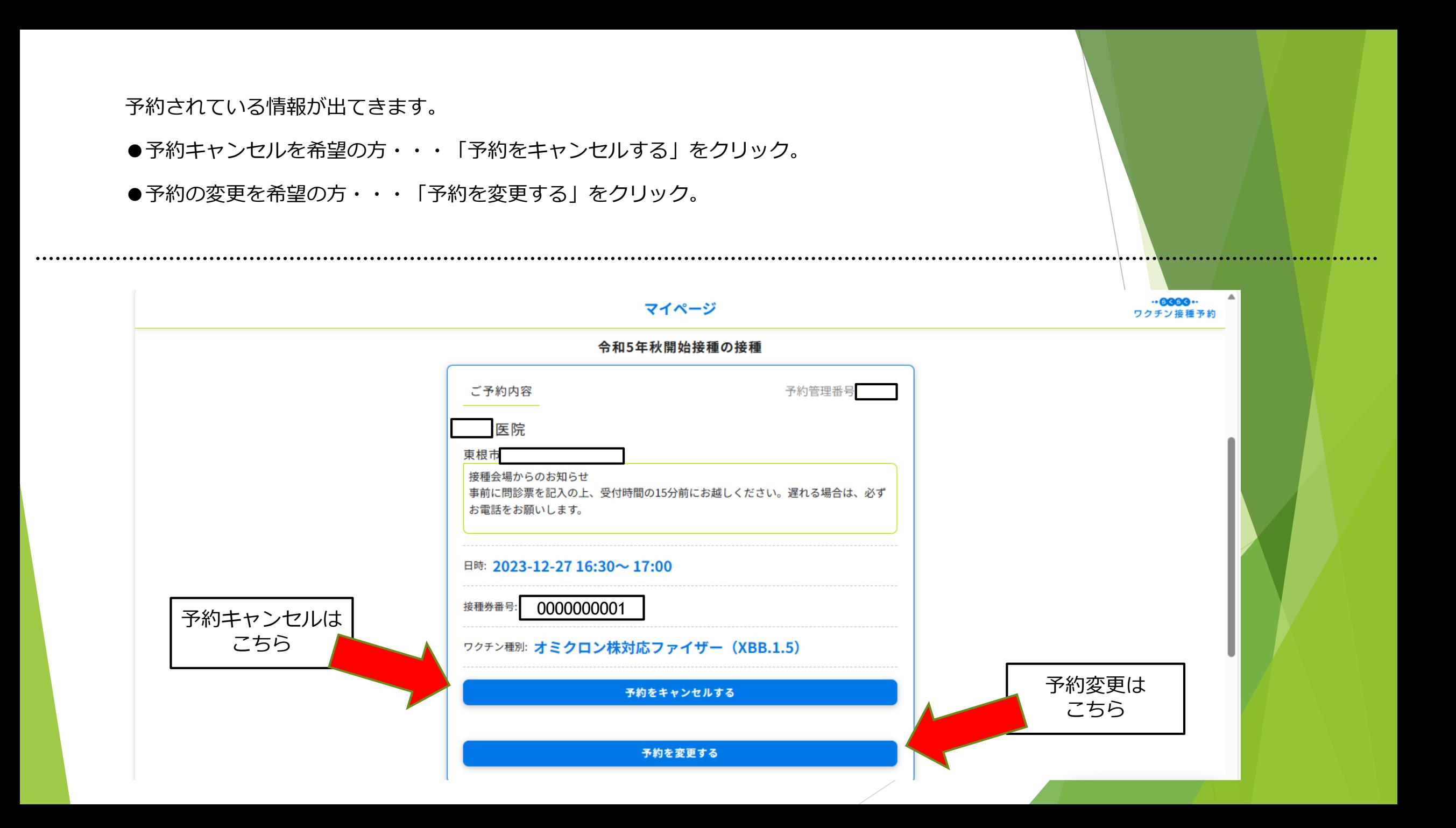

### 以下の画面が表示されると、処理は完了となります。

#### ●予約キャンセル処理完了の画面 ● ● ● ● ●予約変更処理完了の画面 ※予約していたものはキャンセル処理され、予約受付画面へ切り替わります。

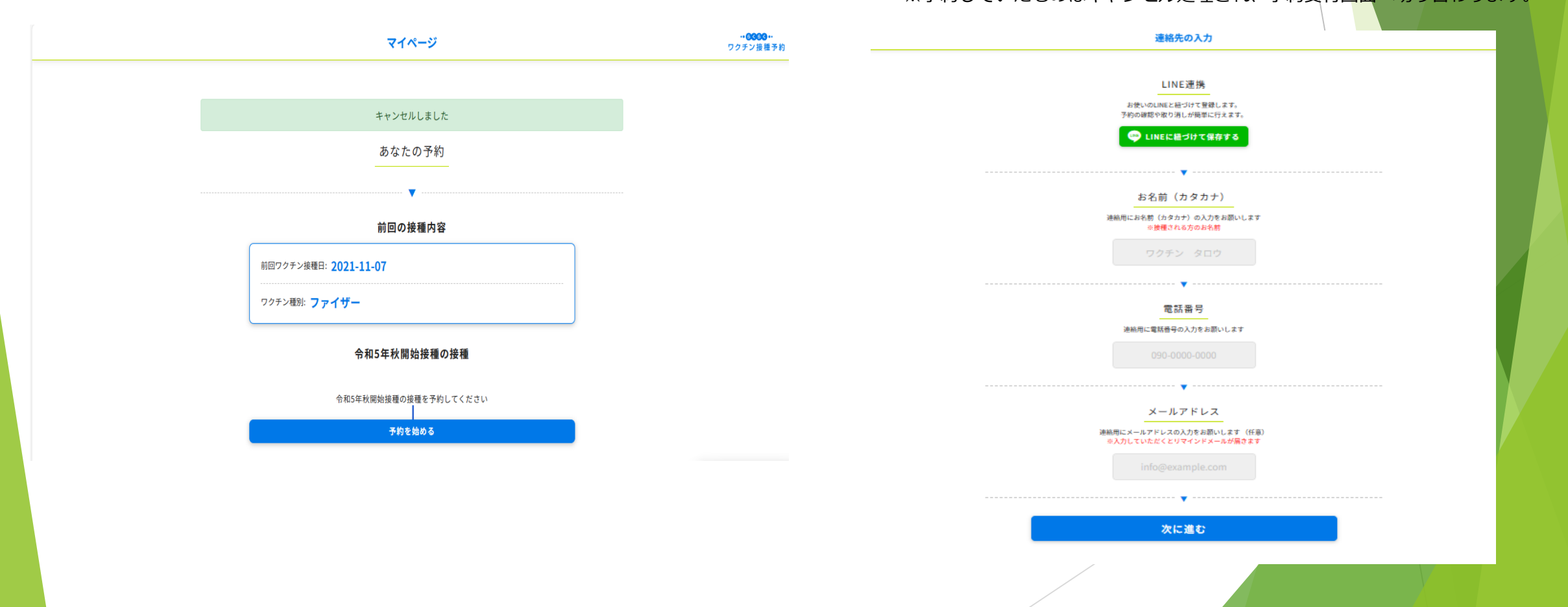